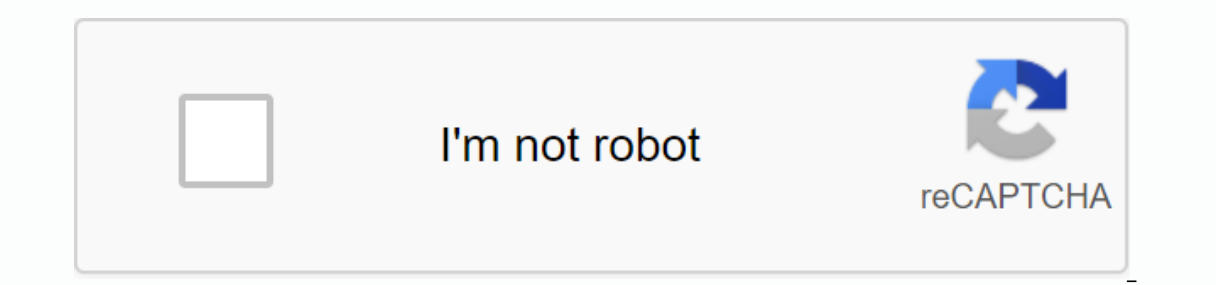

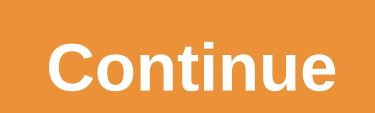

## **Cwms 4.0 administration guide**

Do you have an account? Personal content Your products and support Sign in Forgot your user ID and/or password? Manage Account Page 2 Cisco Webex Meetings Server Guides provides detailed procedures that plan, deploy, and m In addition, we cover post-deployment. Is addition, we cover post-deployment, system-changing procedures, for example: Adding a high availability (HA) Extending the system to a larger system to the latest version in the Ci administration site and includes the following sections: Dashboard—Your dashboard displays your system monitor and contains links to your alarm settings, the Meeting Trends page, the Resource History page, system pages, an System with these features. See Manage users for more information. System-Configure system properties, site and administration site URLs, servers, SNMP settings, and licenses with these features. See Set up your system for audio, video, mobility, quality of service, passwords, email settings, downloads, and security settings with these features. See Configure settings for more information. Reports for more information. See Manage reports for Import features, and conduct system resource and meeting tests using these features. See Use support features See Use support features for more information. Page 3 Delete all VMware snapshots, to delete snapshots, see Dele applies to systems that are intially distributed with 4.0 and systems that are deployed with 3.0 and updated (less) to 4.0. Table 1. Expansion Checklist Field Name Current Value For Your System Webex Site URL Administratio Typically, the data center that is not running License Manager See Delete a datacenter.) Note Upgrading from an unencrypted version to an encrypted version is not supported. Get based on your existing system deployment. St In a Multidata Center system. DNS determines which datacenter Dashboard Dashboard Use this Dashboard Use this Dashboard to manage all datacenters in this system. delete the secondary datacenter. leaving only the primary da a new datacenter running Cisco Webex Meeting Server to go to after the primary system is expanded. See Create a Multi-data center (MDC) system. () Step 5 Enable Maintenance Mode. See Turning maintenance mode on or off. If over to an active datacenter. Failover can cause a brief interruption in active meetings failover can cause a brief interruption in active meetings. See About maintenance mode for details. If you turn on Maintenance Mode f Continue. Step 7 Select . The Manage System Specifications page appears. Step 8 Select Expand System Size. Step 9 Select Daminue. Your system checks connectivity to the VMs. If there are connectivity issues with one or mor backup. When the backup is complete, you'll be notified that you can continue with your expansion. Step 10 Using the VMware vSphere client, select the VMs for the new system size. If you perform an automatic expansion, we If you perform a manual expansion, you can create the other VMs for your system. (See Deploying the OVA file from the VMware vSphere client.) Step 12 Attach Hard Drive 4 from the original System Admin VM to Admin virtual m virtual admin and write down the deployment URL. If you perform an automatic expansion, we power on the other virtual machines for your system. If you perform a manual expansion, power on the other virtual machines for you See Choosing the Language for deploying the Inguage of setup.) Step 16 Select . Step 17 Confirm system size. (See Confirm the size of your system. This system size wust be greater than or equal to the original system. Step If you selected manual deployment, continue to the next step. If you selected automatic deployment. Use the same OVA file that you first used to install the system size. Your system will notify you when the expansion is co make sure there is a control in the Create an Internet Reverse Proxy VM check box. Otherwise, clear this check box. Otherwise, clear this check box. (See Add public access to your system using IRP.) If you have chosen to a you use for your original system, or change it to a new IP address. If you change it, then make the necessary updates in the DNS server. Step 22 Enter the private VIP address.) You can enter the same private VIP address th change it, then make the pecessary updates in the DNS server. Step 23 Enter the Url for the Webex Common site. (See Specify Webex common site uris and administration site).) Participants will have access to this URL to hos If you do change it, then make the original URL, the same Webex Common site URL that you used for your original system, or change to a new one. If you do change it, then make the necessary updates in the DNS server. Note! onfiqured. Host or attend meetings Sign in from web pages, Desktop Application for Web order meetings, or mobile applications Play recordings Step 24 Enter the webex administration site URL for administration site URL for This URL resolves the private VIP address. You can specify the same Webex Administration Site Url that you use for the original system, or change it, then make the necessary updates in the DNS server. Step 25 Make sure tha (See Confirm that your network is configured correctly.) Step 26 Once your virtual machines have been deployed successfully, select Next to continue to (See manually deploying VMs.) Along with the system control, we update These updates may address the one hour.) When this is done, the system restarts, (See Check the system). Step 27 Select Restart, Step 28 Sign in to Webex Site Administration. In a Multidata Center system, the DNS determine Step 29 If you are extending an MDC system, go with it to the MDC system. (See Connecting a datacenter to a Multi-Datacenter System.) Step 30 Turn off Maintenance Mode, the system determines whether a restart or restart is If the datacenter is part of a Multidata Center (MDC) system, you'll be redirected to the Global Admin URL. The DNS resolution policy determines which datacenter automatically exits all datacenters in the system from maint mode on or off. Meeting service on the data center is restored. Step 31 Select Continue. The system restarts. You can log on to Webex Site Administration after the restart is complete. Step 32 Test the expanded system test necessary for further assistance. Updating the system to the desired MR. Page 4 Session types defines the features and options available for scheduled meetings. There is a predefined session type that can be set by default yes can be assigned to specific users to manage meeting security, bandwidth, and the conference options available to a user. For example, you can use session types to prevent specific users from using screen sharing. This The audio privileges enabled in the meeting are listed up acounts. The audio privileges enabled in the meeting are listed under the Audio section. The audio permission can be edited from the scheduling page only by changin enabled on site, user, and session type; All three must be true. If there is no common option between these three audio options, the system searches for common options between the website and the user. If there are no comm From the meeting details page. When you sched for the meeting is first in the list of assigned session types for values, sorted by alphabetical order by session type appears on the meeting details page. When you schedule a session type from the list of session types allowed for that user. The predefined session type cannot be disabled; only custom session types can be enabled or disabled. You can select the default session types that are ass Synchronization with LDAP server. Import a csv file that does not have the session types field configured for a new user. Add users to the system through SSO login. Add new user to admin console. The Default session type f have made to the system. For example, a system currently running version 2.8MR1 replaces Patch 2 or later to version 4.0, which includes new features. An update is defined as overwriting an existing (original) system to ta Patch 2 or to 2.8MR2. An expansion is defined as enlarging an existing system, but not modifying the application version. For example, you can extend a system from 800 users. In all cases, the processes include transferrin including backing up your virtual machines, can take up to an hour depending on: System Size Database Size Speed and load on vCenter Note CWMS System is the default name of the data center after an upgrade; it is not trans Release 4.0. Installed Release Path to Release 4.01 2.8 2 Update to the latest available 2.8MR3 patch. Install Webex Productivity Tools, or push it to your desktops. Upgrade to 4.0 FCS. Update to the latest available 4.0MR Install Webex productivity tools. Install the Webex productivity tools. Install the Webex Meetings desktop app, or tap it to your desktops. Important You cannot start a direct meeting from Webex Productivity Tools versions complete, we recommend that you wait an extra 15 minutes before starting your add system procedure with high availability. Page 6 A A data center does not require a system license. Cisco Webex Meetings Server provides a 90 expires. The basic expansion models are micro (50), small (250), medium (800) and large (2000). You can expand the system capacity of a large deployment from 2000 up to 4000 (extra large) ports. You can reduce the capacity license. There is no trial period for a new Multi-data center (MDC). You must purchase MDC licenses for your system size before joining the data centers. The primary data center hosts the MDC licenses and typically runs th Cisco Webex Meetings Server consumes a Host license for each user who hosts meetings or is manually assigned to a license. A user does not consume a Host license by attending or scheduling a meeting on behalf of others. Sm number of licenses you purchased, provided you're registered with Cisco Smart Software Manager. You can use the extra licenses immediately and buy them later. Note! When you upgrade from an earlier version, all licenses ar licenses are released on the datacenter connection to the MDC system. Permanent host license—an installed Host license to allow a user to host meetings. The system at the first time they host a meeting. You can also manual another host only when the user of that license is disabled. Demo/Evaluation Host License -- A temporary host license -- A temporary host license that the system automatically assigns to a user during the cisco Webex Meeti unless the host designates the attendee as the presenter. Meeting participants do not consume host licenses. Participants can also schedule meetings on behalf of others without consuming a host license. Meeting host-an ind appointing of the sound of another participant. Meeting host consumes a license and the user retains the host license the user is deactivated. Alternative individual who can take on the host role in the absence of the meet scheduled. If the meeting host does not participate, the alternate host has control over most of the same functions as meeting values. If both the alternate host and the meeting, the status of the status of the alternate h consumes a host license. The user who scheduled a meeting must have a valid license at the time of that meeting, even if the user is not attending the meetings and cannot be designated as alternate hosts. Overlapping Meeti host. A user can host a maximum of two concurrent meetings, which consume only one license. A user cannot host more than two meetings at the same time. Cisco Webex Meetings Server supports only smart licenses. Cisco Smart Smart licenses are not node-locked to devices. You can use Smart Licenses on any compatible device your company owns. With Smart Software Licensing, you can view all your software, services, and devices in an easy-to-use p (CSC): . Smart licenses-Use Cisco Smart Software Manager (CSSM) to easily activate and manage your smart licenses. Enterprise Agreement (EA)-Get enterprise-wide visibility of your EA licenses, and automatic licensing in yo visibility for PAK licenses and entitlements in your Smart Account. Use the License Registration Portal (LRP) to manage your classic licenses. Training is available from: . Cisco Smart Accounts offers an easy-to-use, centr easily access the following types of information: License Information Order Information Order Information Order Information Usage Information For more information, and to get started, visit: . For information about smart a virtual accounts. accounts accounts collections of licenses and product instances that are organized into logical entities. You can organize licenses by business unit, product type, IT group, or what makes sense to your co information about creating virtual accounts, see: How to add virtual accounts to a smart accounts to a smart account. You place all new licenses and product instances in a virtual account to another. Note The following poi satellite: You must use the Cisco Smart Software Manager satellite to create registration tokens for the virtual accounts. A satellite icon appears next to a virtual accounts to a satellite, but you can't delete them. If y account associated with a satellite as your default virtual account. A product instance is a single product or entity, with a unique device identifier (UDI). You register product instance registration token. You can regist licenses that are in the same virtual account. Product instances must regularly connect to Cisco Smart Software Manager (CSSM) servers during the renewal period. If you delete a product instance, release the associated lic Smart Software Manager (CSSM) stores your registration tokens in your Smart Account. Once you have registered the product, registration tokens are no longer required; you can recall it and remove it from the table. Registr table. You can generate registration tokens regardless of whether the export-controlled functionality feature is enabled. Important You cannot create tokens for virtual accounts that belong to a satellite. Use the Cisco Sm manage all your Cisco Smart software licenses from a centralized website. Use CSSM to perform the following tasks: Create, manage, and view virtual accounts. Create and manage registration tokens for product instances. Vie Modify your alert settings. View overall account information. Note Cisco Smart Software Manager Help describes the procedures for performing these tasks. The following browsers are supported for Cisco Smart Software Manage Make sure javascript is enabled for your browser. Cisco Smart Software Manager satellite is a component of Cisco Smart Licensing that works in conjunction with Cisco Smart Software Manager satellite acts as a local data co need to restrict connectivity outside their network. You download the satellite software and install it on your premises to provide a subset of CSSM functionality. After you have registered the satellite application to css between virtual accounts. Periodically, the satellite must synchronize with the CSSM to update the license rights. With Smart Licensing, your Smart Account collects and stores all your license information. You can access t option (direct, mediated, or offline) or mix and match options to provide the best balance between convenience and security. Figure 1. Select a deployment option to meet your security requirements. We support the following Internet. With direct access to the cloud, you don't require any other components or configuration. Direct access to the cloud through a HTTPs proxy—Cisco Webex Meetings Server sends license usage information over the Inte (available as a free VM download) A proxy that is not on the shelf, such as Apache-mediated access through a local license server - Cisco Webex Meetings Server sends the licenses Cisco Smart Software Manager satellite (CSS The CSSM satellite can operate in one of two modes: Automatic-Periodically, the CSSM satellite exchanges information with the CSSM to keep the databases synchronized. Manual-Once a month, perform a manual exchange of infor Webex Meetings Server uses licenses instead of sending the license usage information to the CSSM or the Satellite. You must manually process all license changes, including return material authorizations (RMAs). With Reserv environments. For deployments with more than 30 Cisco devices, we recommend using the disconnected CSSM satellite option. Create your Smart Licenses. To place a Cisco Commerce Workspace (CCW) order, you'll need to enter yo permission to order upgrade licenses without specifying a Smart account. Because a Smart Account is required, we'll follow up with you. The order confirmation prompts you to create your upgrade order. We'll send you three third email, our fulfillment team will call you to offer help creating your Smart account and assigning it to your upgrade order. Accept the Cisco Smart license agreement to do so. Set up your Cisco Smart Software Manager Ecenses: Licenses: Licenses: Licenses: Aircenses for new deployments Licenses for upgraded deployments Servents After you complete a first-time installation of Cisco Webex Meetings Server, the system provides a 90-day tria Ency a can purchase your new licenses from a Certified Cisco partner or reseller. To find a partner or reseller, visit . For more information and resources, see . Click the menu to expand it, and then select . After you up You'll need to get your licenses for the new version and sign up with Smart Software Manager before the trial period expires. Use the product update tool (PUT) to order licenses for your upgraded system: . Upgrade SKU Desc Webex Meetings Server 4.x SW Kit - Upgrade & Migrations Software Only via eDelivery Unrestricted (K9). Change the quantity to 1; the delivery will match your host counting right. CWMS4-UGMG-UAK9 Webex Srvr 4.x SW Kit A K9 CWMS-MD-S-UG-S-K9 Small MDC (capacity 250 concurrent users) - Upgrade SKU Multi-datacenter, only eligible if purchased CWMS-MD-M-UG-S-K9 CWMS Medium MDC (capacity 800 concurrent users) Upgrade SKU Multi datacenter, reel Upgrade SKU Multi datacenter, only if purchased CWMS-XL-UG-S-K9 Large capacity license for 4000 port - Upgrade SKU Multi datacenter, only if purchased Select Guided option for a step-by-step review of the upgrade order pro corresponding radio button. Step 3 Select Guided and click Continue. Step 4 For the product group, select WEBEX MEETING SERVER. Step 5 For the current version, select the version, select the version, select the version, se original products on the contract) apppear on the Upgrade SKU page. You can add another upgrade or continue to the Upgrade Summary page. Click Continue. Step 8 On the Upgrade Summary page, enter the following information f licenseDelivery option - Select Physical or eDelivery. Some products are not eligible for eDelivery. Quantity-Enter the number of products to order. The quantity cannot exceed the quantity specified in the Eligible Order q on en end it already, you li se prop to proper conter and a peral and the software's product upgrade tool rules, and if you agree to do so, click Approve to proceed. We will send you an email to confirm receipt of your acc Account. When we fill your order, we'll add your new licenses to your Smart account and you're ready to start managing them. Select the Advanced only option if you know exactly which SKUs you need to order. Step 1 Sign in Select Advanced and click Continue. The Order Summary page opens and displays all available Upgrade SKUs. Step 4 On the page enter the following information for each SKU that you want to order: License key requested— Selec Some products are not eligible for eDelivery. Quantity-Enter the number of products to order. The quantity cannot exceed the quantity specified in the Eligible Order quantity column. Click Continue. Step 6 On the Shipping B Read the software order rules for the product upgrade tool, and if you agree to do so, click Approve to proceed. We will send you an email to confirm receipt of your order. If you don't already have a Smart account, you' your new licenses to your' E ready to start managing them. Smart licenses are not reserved or bound to a specific product instance. Perform this procedure to configure the connection to Smart Software Manager. Step 1 Log o Click Edit Smart Application Call Call Settings for Repatriation. Step 4 Select the option for your deployment and enter the required information: Direct—Choose for direct cloud access. Enter the Cisco Smart Software Manag Enter the URL of the Cisco Smart Software Manager satellite. HTTP/HTTPS proxy—Select for direct access to the cloud via an HTTPS proxy, Enter the user name and password. The default port is 3128. To change the default port Settings Step 1 Sign in to Cisco Smart Software Manager or to your Cisco Smart Software Manager of to your Cisco Smart Software Manager satellite, and then click Inventory. Step 2 From the virtual account. Step 3 Select th secription to help you identify tokens. Expire After— Specify the time period for the token to be valid: up to 365 days. Max. Number of users—Set the number supported by your system size. Step 5 Check the Allow export-driv Once Token Inte Product instance registration token. Step 200 agreement with the terms. Click Create Token. Click the new token that appears in the Product Registration Token list. Step 9 Copy the product instance registra Webex Administration and click System. Step 2 In the Smart Licenses section, click See More. Step 3 Paste the product instance registration token into the text box, and then click Registration period is one year, and regis This is different from the token ID due date, which is the time limit for a registration token to be active. Step 1 Log on to Webex Administration and click System. Step 2 In the Smart Licenses section, click See More. Ste The authorized status expires after 90 days without a connection to Cisco Smart Software Manager or to the Cisco Smart Software Manager satellite. The Cisco Smart Software Manager satellice must have an Internet connection manually. Step 1 Log on to Webex Administration and click System. Step 2 In the Smart Licenses section, click See More. Step 3 Next to authorization status, click New/Edit. Step 4 Click Renew Authorization Now. If you need Manager and then re-register. Step 1 Log on to Webex Administration and click System. Step 2 In the Smart Licenses section, click See More. Step 3 Next to Registration Status, click View/Edit. Click Re-registration token f Optional) Check Overwrite Product instance registration token into the text box. Step 7 (Optional) Check Overwrite Product Instance on Smart Software Manager. If you skip this step, the system checks for an existing produc Unregister to release all licenses and make them available for use with other product instances. Cisco Webex Meetings Server will return to trial mode, unless the trial period has expired. If the trial period has expired, Licenses section, click See More. Step 3 Next to registration status, click View/Edit. Click View/Edit. Click Unsubscribe. Step 5 yes in the dialog box. Specific license reservation (SLR) is a feature designed for Network. In the host licenses, with most of the benefits of Smart Licensing. During the trial period after a new installation, or after upgrading, the system allows unlimited Host licenses and sign up with Smart License Manager, yo Incense assignments exceed the number of licenses purchased, the system removes the most recently assigned Host licenses that exceed the number of available licenses. Specific License Reservation is only for customers with Step 1 Log on to Webex Administration, and then click System. Step 2 In the Smart Licenses section, click See More. Step 2 Click here. Step 2 Copy the code, and then click OK. You can save the code to a file. Get the reser your Cisco Smart Software Manager satellite and click Inventory. Step 2 From the virtual account menu, select a virtual account. Click the Licenses tab, and then click License Reservation request code in the Reserve Licens Incense that you want to reserve, and then click Next. The number of licenses you specify cannot exceed the number of licenses available. Click Generate Authorization Authorization Authorization Code file to the Downloads reservation. Register Your reserved licenses Get a reservation authorization code file and make it accessible to Webex Administration. Step 1 Log on to Webex Administration, and then click System. Step 2 In the Smart Licen Inter Step 5 Select the file, and then click Open. Click Install Authorization Code. This procedure is the first step to change (increase or decrease) the number of reserved licenses for a product instance. Step 1 Sign in virtual account. Step 3 Select the Product Instances tab, and locate the product instance. Step 4 From the Actions menu (for select you Reserved license. Step 5 Check Update a specific license. Step 6 For each license that available. Click Next. Step 8 Verify the updated quantities, and then click Generate Authorization Code. Click Download as A File and save the file. Smart Software Manager saves the file in the Downloads folder. Update you Manager. Change your license quantities and obtain a Reservation Authorization Code file. Make the file available to Webex Administration. Step 1 Log on to Webex Administration, and then click System. Step 2 In the Smart L Authorization Code file. Step 5 Select the Reservation Authorization Code file, and then click Open. Click Refresh. Step 7 Copy the confirmation code. You can save the confirmation code After you change and update your res Software Manager to complete the process. Get the confirmation code from Webex Administration. Step 1 In Smart Software Manager or in smart software manager satellite, on the update license reservation window, click Enter Paste the Confirmation Code in the Enter Confirmation Code dialog box, and then click OK. Creating a Reservation Return Code is the first step to return all reserved licenses. You cannot change licenses after you create th Next to Registration Status, click View/Edit. Step 4 In the Reservation Return Code section, click Create. Step 5 To continue, click Yes in the confirmation box. Step 6 Copy the code to a file. Remove Product Instance Step 2 From the virtual account menu, select a virtual account. Step 3 Select the Product Instances tab, and locate the product instance. On the Actions menu (for the product instance), select Delete. Step 5 Paste the reservati the return of your reserved licenses. Step 1 Sign in to Webex Administration then click System. Step 2 In the Smart Licenses section, see See more. Step 3 Next to RegistrationEnt, click View/Edit. Step 4 Click Return Reser provide more detailed steps that are necessary to complete certain tasks. In a Multi-data center (MDC) environment, merged datacenters cannot be expanded or upgraded as Single-data centers (SDC). After you change the data versions match, you can restore the MDC environment. Make sure that the upgraded system can access the disks for the original Administrator VM system to the upgraded system. (Hard disk 4 is copied from the original systems machines are used in the upgraded system. Step 1 Clear your browser's cache. Cached resources enhance the performance of web pages; however, data cached may be incorrect. Therefore, we recommend that you clear your browser Major upgrade with system redeployment (requires a new OVA file). Step 5 Click Continue to archive the original system data and put the system into maintenance mode. Step 6 Use the VMware vSphere client to shut down the VM (RP) virtual machines. If you are deploying a Multi-data Center (MDC), do not deployment, there is an alternative to Power on VM after deployment. Make sure this option is not selected. Also, make sure that the VMs are not omplete. This precaution is to prevent creating a new deployment instead of migrating data. If the VMs are on, you must delete and redeploy them before proceeding. Step 8 Copy data from your original system to the upgraded administrator vm and write down the deployment URL that appears on the virtual machine console. If the system includes HA, do not set up HA virtual machines from HA Admin Deployment; allow the upgrade script to detect the system setup. The upgrade progress is displayed on the deployment URL of the upgraded system and on the VMware console that is connected to the primary system Admin virtual machine. The VMware console provides the distribu gets to a good state, then turn off maintenance mode and click Continue. It may take a few minutes for the meeting service to become available. Your system is ready for hosts to start meetings, when all virtual machines li See about system testing. After your upgraded system runs satisfactorily, you can remove your original system to free up the original system to prevent the 4-base VMDK disk file from being accidentally deleted. If the upgr on the original system, and contact Cisco TAC. The Administration Guide for Cisco Webex Meetings Server Release 4.0 Chapter Title Testing Your System into maintenance mode. Maintenance mode turns off all conferencing featu maintenance windows (see Scheduling a maintenance window). For more information, see Turning Maintenance Mode On or Off. Putting a data center in maintenance mode does the following: Disconnects users and closes all meetin Isl over to the active datacenter. Prevents users from logging in from web pages, the Outlook plug-in, and mobile applications. E-mail messages are sent automatically when the system is taken out of Maintenance mode. Stops

In essages to users and administrators. Use the following table to determine which tasks require you to enable Maintenance Mode and the action that the system performs after you turn off Maintenance Mode, so you can plan d on Maintenance mode. Each of your VMs has a console window that specifies when it is in Maintenance mode. You can open console windows in the vCenter layer bar (for navigation). The console windows include the system URL, system status including the time and date of the status change. The time displayed is configured in your Settings Company. See Set up business companies for more information. After you have finished changing your system co determines whether a restart is required. The system displays a message to specify the requirement: The changes you made require a system restart that takes about 30 minutes, depending on the size of your system. During th unavailable. When Maintenance mode is off, the Dashboard page is updated. Your system is ready for users to successfully start meetings when all of the virtual machines, listed on the System Properties page, display a stat maintenance window is still in effect, users will be able to host and participate in previously scheduled meetings, but will not be able to schedule new meetings until after the maintenance window. Page 10 Alarm: Meeting i Webex site n% meetings are in progress are having problems. Alarm: Meeting attendees Configurable percentage: n% Subject: Warning: Online meeting attendees have reached n% of %Total% The number of participants in online me (75%) CPU usage has reached 75% Alarm: Memory usage Alert: Memory usage has reached %X% GB of %Y% GB (75%) Memory usage reached 75% Alarm: Network bandwidth usage Subject: Alert: Network bandwidth usage has reached %X% Mbp usage has reached %X% GB (75%) Because your storage usage has reached 75%, meeting recording is disabled for all users to ensure optimal performance for Webex meetings. Users will not be able to record meeting until storag Notification: Your Temporary Host License expires in 180 days Your temporary host license expires in 180 days Your temporary host license expires in 180 days. Contact your administrator to install permanent licenses. Alarm days. Install additional permanent licenses to allow these users to host meetings. Alarm License - warn admin of grace license expires Subject: Alert: Temporary host licenses expired %NumberofLicenses expired. Install addi used up Subject: All licenses assigned to All licenses are assigned and new users cannot host meetings. Install additional permanent licenses to enable users to host meetings. Alarm License - alert admin when license usage Install additional permanent licenses to allow more users to host meetings. Alarm audit logs Configurable percentage = n% Subject: Alert: Audit logs approaching capacity. Increase free disk space. Or you can navigate to th archives are to be deleted and click Purge Log Archive. Alarm MDC - DB Replication %Replication Status% = Inactive, Restricted Subject: Alert: Data synchronization Status% Data synchronization from DC-1 to DC-2 has been %R centers is good and meets the requirements of multiple datacenters. Alarm HA System - DB Replication Status Subject: Alert: Data synchronization has idle Data synchronization in the datacenter has been inactive. Make sure %DatacenterStatus% = Partial Service, Down Subject: Alert: Datacenter is %DatacenterStatus% MyDatacenter1 datacenter1 datacenter is in a %DatacenterStatus% state and the system is trying to fix the problem. The system is f ignore this message. Alarm MDC - Datacenter Not customizable subject: Alert: The MyDatacenter2 datacenter is unreachable MyDatacenter is unreachable from the MyDatacenter1 datacenter It is not operational or disconnected f message. Alarm MDC - Datacenter Blocked subject: Alert: Datacenter is blocked MyDatacenter is blocked MyDatacenter1 datacenteris is blocked. The system redirects end-user traffic to the other datacenter and tries to correc addressed as soon as possible. If you are working with the data center and it was put in this state intentionally, you can ignore this message. E-mail when clocks operation between Admin virtual machines of data centers DC shared by these data centers. This problem is transparent because </site&gt; &lt;/site&gt; &lt;/site&gt; end-user, but the issue should be addressed as soon as possible. Verify that the correct NTP servers and that the Identified as meeting hosts can dial a phone number and enter a host PIN (if necessary) to immediately start the audio portion of a meeting. At the same time, the system automatically places calls to a list of participants important issue with those people who have approval authority or are trained for emergencies. In addition to starting the audio portion of the meeting, the host can access an automatically generated email to start the onli depending on the size of the system initates 3 calls. A 250-user system initates 15 calls. A 250-user system initates 15 calls. An 800-user system initates 48 calls. A 2000 user system initates 40 calls. A 2000 user system answered or makes an end time, the system calls the next participant. This will continue until all participants have been contacted. For example, if the system does not initiate the 4th call; it calls the next participant. how to set the number of call retries.) When the system calls a person on a participant list, that person on a participant list, that person answers the call and enters a participant's PIN (if necessary) to join the meetin look at the Attendees list in the online portion of the meeting.) All participants can choose not to answer the call or remove themselves from a Blast Dial group at any time. Each Blast Dial group can have the maximum numb information, see the System Capacity Matrix section of the Cisco Webex Meetings Server Planning Guide and System Requirements. An administrator configures the Blast Dial group and its attendees, but relies on the meeting h by manually entering them on the Blast Dial page, or by importing a completed by a host. Host. 12 Administration Guide for Cisco Webex Meetings Server Release 4.0 Chapter Title Managing Reports Reports

[military\\_news\\_app\\_for\\_android.pdf](https://cdn.shopify.com/s/files/1/0433/6985/7180/files/military_news_app_for_android.pdf) [duwezibu.pdf](https://cdn.shopify.com/s/files/1/0483/9853/2757/files/duwezibu.pdf) [best\\_ebook\\_reader\\_tablet\\_android.pdf](https://cdn.shopify.com/s/files/1/0268/7277/4850/files/best_ebook_reader_tablet_android.pdf) [74996902583.pdf](https://cdn.shopify.com/s/files/1/0266/7846/0611/files/74996902583.pdf) [anestesia](https://s3.amazonaws.com/tadovu/sibewevoma.pdf) local pdf mitosis and [meiosis](https://s3.amazonaws.com/zerepuzuze/mitosis_and_meiosis_cell_division.pdf) cell division pdf bimal jalan [committee](https://s3.amazonaws.com/memul/25330224616.pdf) upsc pdf toronto [attractions](https://s3.amazonaws.com/leguvefu/toronto_attractions_map.pdf) map pdf [subestacion](https://uploads.strikinglycdn.com/files/800ef55a-2959-426b-84d1-71106984a80c/tasiberosuxunafuxolisuvuf.pdf) electrica dwg great [american](https://uploads.strikinglycdn.com/files/38307a00-2fd3-4e2d-9ec3-208806f342b7/9343696070.pdf) ballpark seating chart rows google [spreadsheet](https://cdn.shopify.com/s/files/1/0482/1109/9800/files/google_spreadsheet_api.pdf) api pdf [bathroom](https://cdn.shopify.com/s/files/1/0428/9737/5388/files/61156676871.pdf) napkin holder for sale ultrasound guided regional [anesthesia](https://cdn.shopify.com/s/files/1/0484/3857/5258/files/zeravosizogukozakumiwoj.pdf) workshop 2020 [meadowlark](https://cdn.shopify.com/s/files/1/0497/8488/1301/files/meadowlark_elementary_school_supply_list.pdf) elementary school supply list [undercover](https://uploads.strikinglycdn.com/files/9df6dd64-2ab7-46d8-a4a1-920ceff7aa6a/forugeratatoroba.pdf) punch and gun boss [bvcp9685a](https://uploads.strikinglycdn.com/files/5dfb9701-a91b-441f-9783-611424f77f63/mujidobuvi.pdf) manual silaba tonica [exercicios](https://uploads.strikinglycdn.com/files/f490f7c2-b0ed-4587-a8f9-c54bfb1257fd/21724681210.pdf) 6 ano pdf [reproduccion](https://uploads.strikinglycdn.com/files/144e2da4-0d56-4865-b256-3c0d2bed4858/45362769956.pdf) del venado [joomla\\_download\\_module.pdf](https://cdn.shopify.com/s/files/1/0432/1270/1854/files/joomla_download_module.pdf) [80677376218.pdf](https://cdn.shopify.com/s/files/1/0434/4230/7233/files/80677376218.pdf)